brother.

Read this Quick Setup Guide before using the printer. Before you can use the printer, you must set up the hardware and install the driver.

Step 1

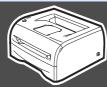

# **Setting Up Your Printer**

Setting Up

Vindows<sup>®</sup>

Vindows®

Windows<sup>®</sup> Network

Installing the Printer Driver

Macintosh<sup>®</sup> USB

Macintosh<sup>®</sup> Network

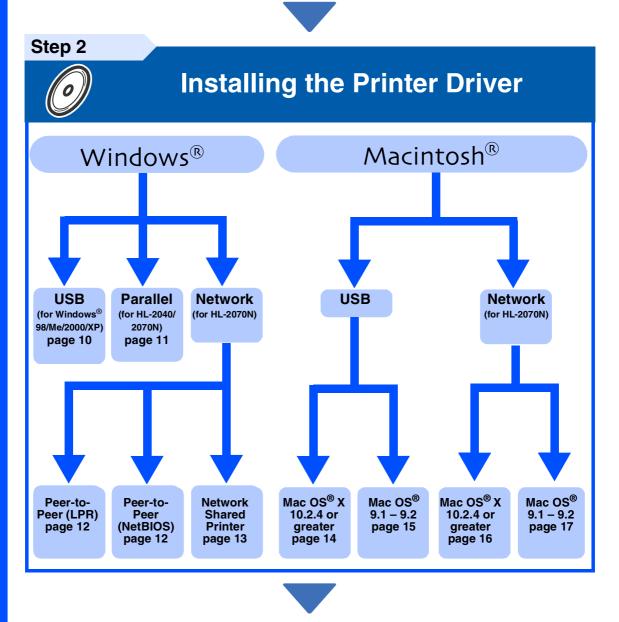

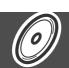

How to use the printer, see the User's Guide in the CD-ROM.

For the latest driver and to find the best solution for your problem or question, access the Brother Solutions Center directly from the CD-ROM/Driver or go to <a href="http://solutions.brother.com">http://solutions.brother.com</a> Keep this Quick Setup Guide and supplied CD-ROM in a convenient place for quick and easy reference at all times.

**Setup is Complete!** 

# **Safety Precautions**

### To Use the Printer Safely

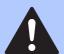

#### Warning

Warnings tell you what to do to prevent possible personal injury.

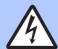

#### Electrical Hazard

Electrical Hazard icons alert you to a possible electrical shock.

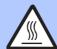

#### **Hot Surface**

Hot Surface icons warn you not to touch machine parts that are hot.

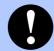

#### Caution

Cautions specify procedures you must follow or avoid to prevent possible damage to the printer or other objects.

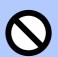

### **Improper** Setup

Improper Setup icons alert you to devices and operations that are not compatible with the printer.

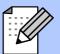

#### Note

Notes tell you how you should respond to a situation that may arise or give tips about how the current operation works with other features.

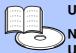

### User's Guide

Network **User's Guide** 

Indicates reference to the User's Guide or Network User's Guide which is on the CD-ROM we have supplied.

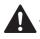

### Warning

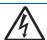

There are high voltage electrodes inside the printer. Before you clean the inside of the printer, make sure you have turned off the power switch and unplugged the printer from the AC power outlet.

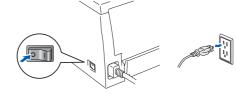

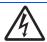

Do not handle the plug with wet hands. Doing this might cause an electrical shock.

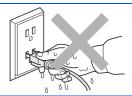

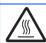

After you have just used the printer, some internal parts of the printer are extremely hot. When you open the front or back cover of the printer, never touch the shaded parts shown in the illustration.

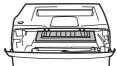

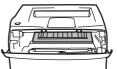

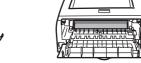

Inside the printer (Front View)

Open the back cover (Back View)

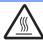

The fuser unit is marked with a caution label. Please do not remove or damage the label.

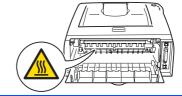

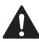

Do not use a vacuum cleaner to clean up scattered toner. Doing this might cause the toner dust to ignite inside the vacuum cleaner, potentially starting a fire. Please carefully clean the toner dust with a dry, lint-free cloth and dispose of it according to local regulations.

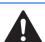

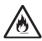

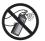

Do not use flammable substances or any type of spray to clean the inside or outside of the machine. Doing this may cause a fire or electrical shock.

# **Table of Contents**

| To Use the Printer Safely2 Regulations4                        |   |
|----------------------------------------------------------------|---|
| ■ Getting Started                                              |   |
| Carton Components5 Control Panel5 Supplied CD-ROM6             |   |
| Step 1 Setting Up Your Printer                                 |   |
| ■ Insert the CD-ROM into the CD-ROM Drive                      |   |
| For USB Interface Cable Users (Windows® 98/Me/2000/XP Users)10 |   |
| For Parallel Interface Cable Users (HL-2040/2070N Users)       |   |
| For USB Interface Cable Users                                  |   |
| For Mac OS® 10.2.4 or greater Users                            |   |
| ■ Other Information                                            |   |
| Shipment of the Printer18                                      |   |
| ■ Troubleshooting User's Guide Chapter (                       | 6 |

3

### Regulations

#### Important

A shielded interface cable should be used in order to ensure compliance with the limits for a Class B digital device.

Changes or modifications not expressly approved by Brother Industries, Ltd. could void the user's authority to operate the equipment.

#### Radio interference (220-240 volt model only)

This printer follows EN55022 (CISPR Publication 22)/Class B. Before you use this product, make sure that you use the following interface

1. A shielded parallel interface cable with twisted-pair conductors and that it is marked "IEEE 1284 compliant".

2. A USB cable.

The cable must not be more than 2 meters long.

#### IEC 60825-1 specification (220 to 240 volt model only)

This printer is a Class 1 laser product as defined in IEC 60825-1 specifications. The label shown below is attached in countries where it is needed.

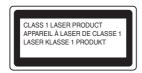

This printer has a Class 3B laser diode which produces invisible laser radiation in the scanner unit. You should not open the scanner unit under any circumstances.

Caution: Use of controls or adjustments or performance of

procedures other than those specified herein may result in

hazardous radiation exposure.

#### Internal laser radiation

Maximum radiation power: 5 mW Wave length: 770 - 810 nm Laser class: Class 3B

#### **IMPORTANT - For Your Safety**

To ensure safe operation the supplied three-pin plug must be inserted only into a standard three-pin power outlet that is properly grounded through the normal household wiring.

Extension cords used with this printer must be three-pin plug type and correctly wired to provide proper grounding. Incorrectly wired extension cords may cause personal injury and equipment damage.

The fact that the equipment operates satisfactorily does not imply that the power is grounded and that the installation is completely safe. For your safety, if in any doubt about the effective grounding of the power, call a qualified electrician.

#### Disconnect device

You must install this printer near a power outlet that is easily accessible. In case of an emergency, you must disconnect the power cord from the power outlet to shut off the power completely.

#### Caution for LAN connection (For model HL-2070N only)

Connect this product to a LAN connection that is not subjected to over voltages.

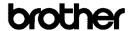

#### EC Declaration of Conformity

Manufacturer

Brother Industries Ltd.

15·1, Naeshiro-cho, Mizuho-ku, Nagoya 467-8561 Japan

Brother Technology (ShenZhen) Ltd., NO6 Gold Garden Ind. Nanling Buji, Longgang, Shenzhen, China

Herewith declare that

Products description : Laser Printer
Product Name : HL-2030, HL-2040, HL-2070N

Model Number : HL-20

are in conformity with provisions of the Directives applied : Low Voltage Directive 73/23/EEC (as amended by 93/68/EEC) and the Electromagnetic Compatibility Directive 89/336/EEC (as amended by 91/263/EEC and 92/31/EEC and 93/68/EEC).

Harmonized standards applied

Safety EN60950-1:2001

EMC EN55022: 1998 +A1: 2000 +A2: 2003 Class B

EN55024: 1998 +A1: 2001 +A2: 2003

EN61000-3-2: 2000 EN61000-3-3: 1995 +A1: 2001

Year in which CE marking was first affixed: 2004

: Brother Industries, Ltd. Issued by

: 28th June, 2006 Date

Place : Nagoya, Japan

Signature

Junji Shiota General Manager Quality Management Dept. Printing & Solutions Com

# **■ Getting Started**

### **Carton Components**

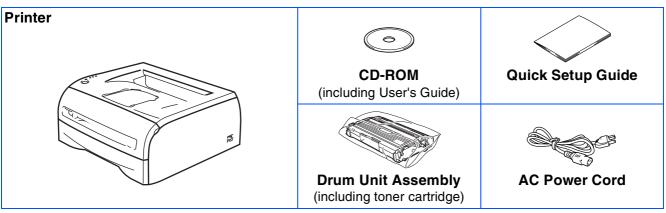

Carton components may differ from one country to another.

Save all packing materials and the printer carton in case for any reason you must ship your printer.

### **Control Panel**

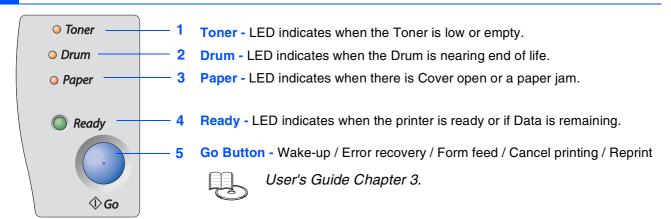

### **Printer LED** Indications

|             |             |                   | *     | : Blinking        | ON O: OFF         |
|-------------|-------------|-------------------|-------|-------------------|-------------------|
| Printer LED | Sleep / OFF | Warming Up        | Ready | Receiving Data    | Data Remaining    |
| Toner       | 0           | 0                 | 0     | 0                 | 0                 |
| Drum        | 0           | 0                 | 0     | 0                 | 0                 |
| Paper       | 0           | 0                 | 0     | 0                 | 0                 |
| Ready       | 0           | <b>₩</b><br>Green | Green | <b>₩</b><br>Green | <b>₩</b><br>Green |

| Printer LED  | Toner Low               | Toner Life<br>End | Drum Life<br>End Soon   | Cover Open /<br>Paper Jam | No Paper<br>Fed Tray | Service call           |
|--------------|-------------------------|-------------------|-------------------------|---------------------------|----------------------|------------------------|
| Toner        | <del>*</del><br>Yellow* | Yellow            | 0                       | 0                         | $\circ$              | <del>*</del><br>Yellow |
| Drum         | 0                       | 0                 | <del>*</del><br>Yellow* | 0                         | $\circ$              | <del>*</del><br>Yellow |
| Paper        | 0                       | 0                 | 0                       | <b>⊭</b><br>Red           | Red                  | <b>₩</b><br>Red        |
| Ready        | Green                   | 0                 | Green                   | 0                         | 0                    | <b>₩</b><br>Green      |
| User's Guide | Chapter 5               | Chapter 5         | Chapter 5               | Chapter 6                 | Chapter 1            | Chapter 3              |

<sup>\*</sup> The LED will blink in a pattern of ON for 2 seconds and then OFF for 3 seconds.

### **Supplied CD-ROM**

You can find a variety of information on the CD-ROM.

### Windows®

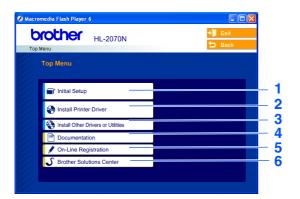

### Macintosh<sup>®</sup>

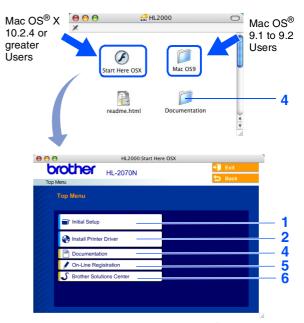

This screen is not supported by Mac OS® 9.1 to 9.2.

#### 1 Initial Setup

Instructional movie for printer setup.

#### **2 Install Printer Driver**

Install the printer driver.

#### 3 Install Other Drivers or Utilities

Install optional drivers, utilities and Network management tools.

### 4 Documentation

View the Printer User's Guide and Network User's Guide in PDF format. (Viewer included)

■ The User's Guide in PDF format will be installed automatically when you install the driver. (For Windows<sup>®</sup> users only) From the Start button, select Programs, your printer (e.g. Brother HL-2070N), and User's Guide. If you do not want to install the User's Guide, select Custom setup from Install Printer Driver, and de-select User's Guide in PDF format when you install the driver.

### **5 On-Line Registration**

Register your product on-line.

### **6 Brother Solutions Center**

The Brother Solutions Center (<a href="http://solutions.brother.com">http://solutions.brother.com</a>) is a one-stop resource for all your printer needs. Download the latest drivers and utilities for your printers, read the FAQs and troubleshooting tips to learn how to get the most from your Brother product.

# Setting Up Your Printer

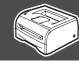

1 Insert the CD-ROM into the CD-ROM Drive

### For Windows® Users

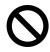

Do NOT connect the interface cable. You will be prompted to connect the interface cable during the driver installation.

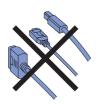

 Insert the CD-ROM into your CD-ROM drive. The opening screen will appear automatically.

Select your printer model and the language.

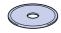

Click the **Initial Setup** icon on the menu screen.

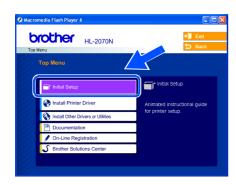

3 You can view the initial setup instructions and follow the steps on pages 8.

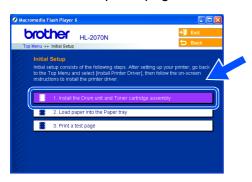

### For Macintosh® Users

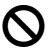

Do NOT connect the interface cable. You will be prompted to connect the interface cable during the driver installation.

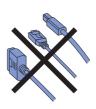

Go to page 8.

For Mac OS® 9.1 to 9.2 Users:
Go to page 8.

For Mac OS® 10.2.4 or greater Users:
Insert the CD-ROM into your CD-ROM drive, and then double-click the HL2000 icon on your Desktop. Double-click the Start Here OS X icon. Follow the on-screen instructions.

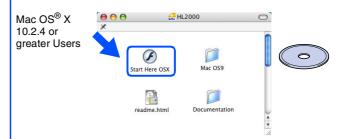

Click the Initial Setup icon on the menu screen.

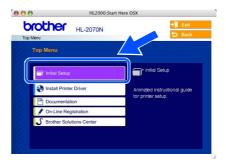

You can view the initial setup instructions and follow the steps on page 8.

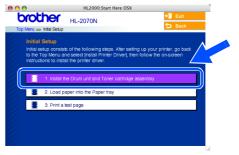

Setting Up

Windows<sup>®</sup> USB

Windows<sup>®</sup>

Windows®

nstalling the Printer Driver

Macintosh<sup>®</sup>

Macintosh<sup>®</sup> Network

# Step 1 Setting Up Your Printer

Install the Drum Unit **Assembly** 

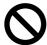

Do NOT connect the interface cable. You will be prompted to connect the interface cable during the driver installation.

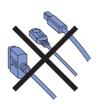

- Open the front cover of the printer.
- Unpack the drum unit assembly.
- Rock it from side to side several times to distribute the toner evenly inside the assembly.

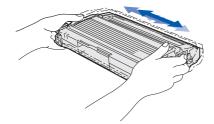

4 Put the drum unit assembly into the printer.

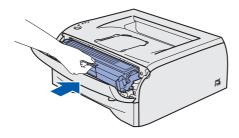

5 Close the front cover of the printer.

## **Load Paper in the Paper** Trav

1 Pull the paper tray completely out of the printer.

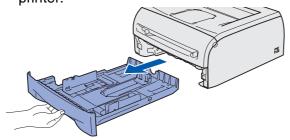

2 While pressing the paper guide release lever, slide the adjusters to fit the paper size. Check that the guides are firmly in the slots.

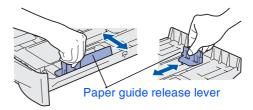

- Fan the stack of paper well to avoid paper jams and misfeeds.
- 4 Put paper in the paper tray. Check that the paper is flat in the tray and below the maximum paper mark.

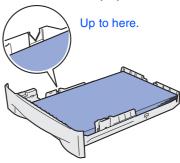

5 Put the paper tray firmly back in the printer.

### **Print a Test Page**

- Make sure that the printer power switch is Connect the AC power cord to the printer.
- Plug the AC power cord into an AC outlet. Turn the power switch on.
- 3 After the printer has finished warming up, the **Ready** LED stops blinking and stays green.
- 4 Press the **Go** button. The printer prints a test page. Check that the test page has printed correctly.

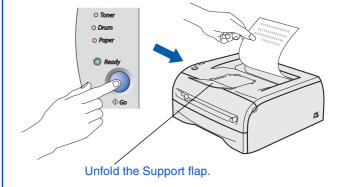

# Step 2

# **Installing the Printer Driver**

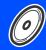

Follow the instructions on this page for your operating system and interface cable. The screens for Windows  $^{\!0}$  in this Quick Setup Guide are based on Windows  $^{\!0}$  X P. The screens for Mac OS  $^{\!0}$  X in this Quick Setup Guide are based on Mac OS  $^{\!0}$  X 10.3.

Setting Up

/S®

/indows<sup>®</sup> Parallel

> Windows Network

> /acintosh USB

**∥acintosh<sup>©</sup> Network** 

|             | For USB Interface Cable Users Go to page 10                                                                                                    |
|-------------|----------------------------------------------------------------------------------------------------|
| Windows®    | For Parallel Interface Cable Users Go to page 11                                                                                                    |
| <b>&gt;</b> | For Network Interface Cable Users  Brother Peer-to-Peer Network Printer Users (LPR) Go to page 12 Brother Peer-to-Peer Network Printer Users (NetBIOS) Go to page 12 Network Shared Printer Users |
| tosh®       | For USB Interface Cable Users  ■ Mac OS® X 10.2.4 or greater Users                                                                                                    |
| Macintosh®  | For Network Interface Users  ■ Mac OS® X 10.2.4 or greater Users                                                                                                    |

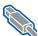

### For USB Interface Cable Users (Windows® 98/Me/2000/XP Users)

### Installing the driver and connecting the printer to your PC

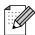

If the Found New Hardware Wizard appears on your PC, click the Cancel button.

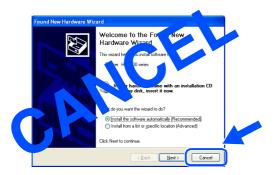

Make sure the USB interface cable is NOT connected to the printer, and then begin installing the driver. If you have already connected the cable, remove it.

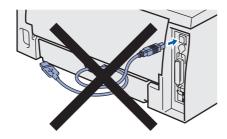

Click Install Printer Driver on the Menu screen.

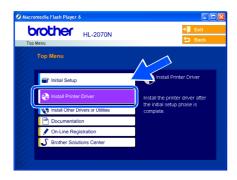

- 3 Select the USB cable.
- Read the license agreement carefully. Then follow the on-screen instructions.

5 When this screen appears, make sure the printer power switch is on. Connect the USB interface cable to your PC, and then connect it to the printer. Click the Next button.

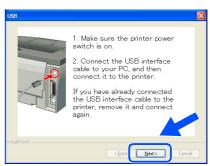

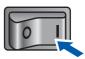

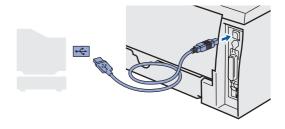

- Click the Finish button.
- OK! For Windows® 98/Me users: The Setup is now complete.
- For Windows® 2000/XP users: Go to "Setting Your Printer as the Default Printer" on the next page.

Installing the Printer Driver

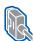

### For Parallel Interface Cable Users (HL-2040/2070N Users)

# Setting your printer as the default printer (For Windows® 2000/XP users only)

1 Click Start and then Printers and Faxes.

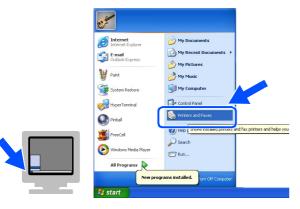

2 Select the icon of the appropriate printer.

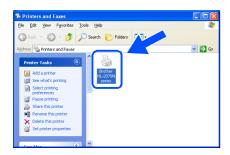

3 From the File menu, select Set as Default printer.

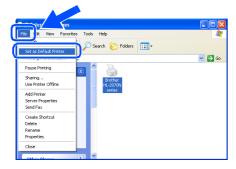

OK! The setup is now complete.

# Connecting the printer to your PC and installing the driver

1 Click Install Printer Driver on the Menu screen.

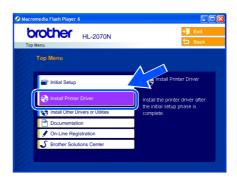

- 2 Select the Parallel interface.
- 3 Turn off the printer power switch.
- 4 Connect the parallel interface cable to your PC, and then connect it to your printer.

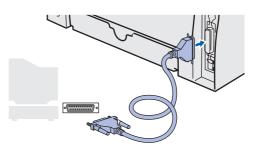

- 6 Read the license agreement carefully. Then follow the on-screen instructions.
- 6 Click the Finish button.
- 7 Turn on the printer power switch.
- OK! The Setup is now complete.

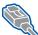

For Network Interface Cable Users (HL-2070N Users)

### For Brother Peer-to-Peer Network Printer Users (LPR / NetBIOS)

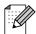

- If you are going to connect the printer to your network, we recommend that you contact your system administrator prior to installation or see the Network User's Guide.
- Before installation, if you are using Personal Firewall software (e.g. the Internet Connection Firewall available in Windows XP), disable it. Once you are sure that you can print, re-start your Personal Firewall software.

### Connecting the printer to your network and installing the driver

Click Install Printer Driver on the Menu screen.

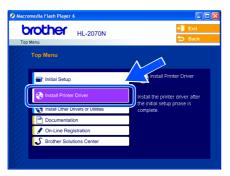

- Select the Network interface.
- 3 Turn off the printer power switch.
- 4 Connect the network interface cable to the printer, and then connect it to a free port on your hub.

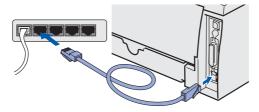

- 5 Turn on the printer power switch.
- 6 Read the license agreement carefully. Then follow the on-screen instructions.
- Select Brother Peer-to-Peer Network Printer, and then click the Next button.

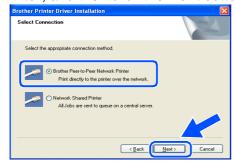

8 For LPR Users:

Select Search the network for devices and choose from a list of discovered devices (Recommended). Or enter your printer's IP address or its node name. Click the **Next** button.

#### For NetBIOS Users:

Select Search the network for devices and choose from a list of discovered devices (Recommended).

Click the Next button.

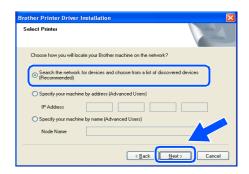

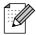

Contact your administrator if you are not sure about the printer's IP address or Node name.

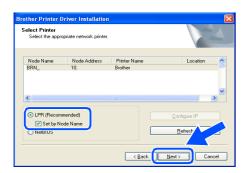

### For NetBIOS Users:

Select your printer and **NetBIOS**, and then click the **Next** button.

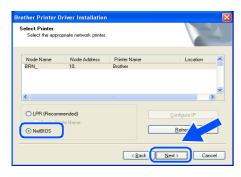

10 Click the **Finish** button.

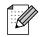

If you want to register your product on-line, check the **On-Line Registration** box.

- For Windows NT<sup>®</sup> 4.0 and Windows<sup>®</sup> 2000/XP users: The Setup is now complete.
- For Windows® 95/98/Me users:
  After your PC has restarted, setup will be complete.

# For Network Shared Printer Users

Installing the driver and selecting the appropriate printer queue or 'share name'

 Click Install Printer Driver on the Menu screen.

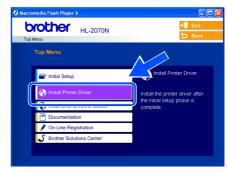

- Select the Network interface.
- 3 Read the license agreement carefully. Then follow the on-screen instructions.
- 4 Select **Network Shared Printer**, and then click the **Next** button.

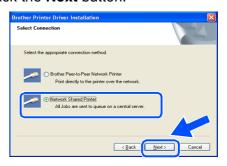

5 Select your printer's queue, and then click the **OK** button.

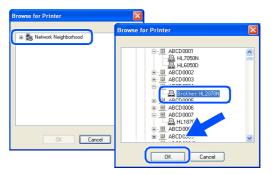

- 6 Click the Finish button.
- OK! The setup is now complete.

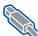

### For USB Interface Cable Users

# For Mac OS® X 10.2.4 or greater Users

### Connecting the printer to your Macintosh & installing the driver

Click Install Printer Driver on the Menu screen.

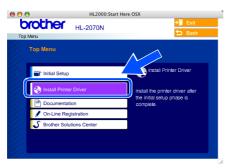

- Select the **USB interface**. Follow the on screen instructions, and restart your Macintosh®.
- 3 Connect the USB interface cable to your Macintosh, and then connect it to the printer.

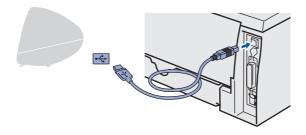

- Make sure the printer power switch is on.
- From the **Go** menu, select **Applications**.

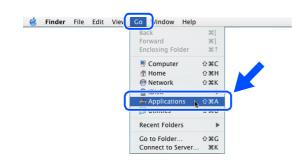

- Open the **Utilities** folder.
- Open the Printer Setup Utility icon.

Click Add.

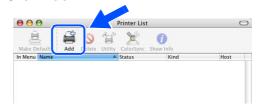

Select USB.

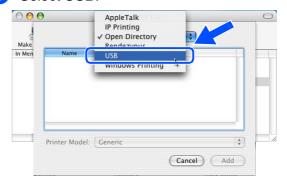

Select the appropriate printer, and then click the Add button.

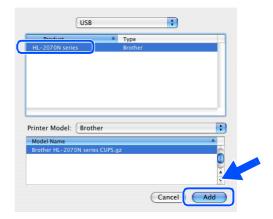

From the **Printer Setup Utility** menu, select **Quit Printer Setup Utility.** 

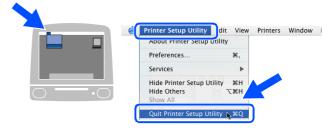

The setup is now complete.

# For Mac OS<sup>®</sup> 9.1 to 9.2 Users

### Connecting the printer to your Macintosh & installing the driver

1 Insert the CD-ROM into your CD-ROM drive. Open the **Mac OS 9** folder.

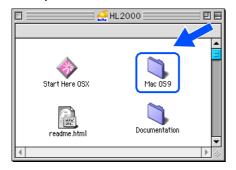

2 Open the language folder.

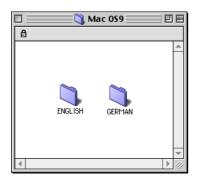

3 Double-click the **Printer Driver Installer** icon to install the printer driver.
Follow the on-screen instructions, and restart your Macintosh.

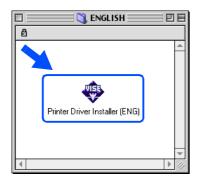

4 Connect the USB interface cable to your Macintosh, and then connect it to the printer.

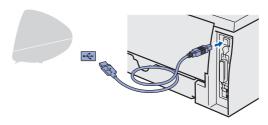

- 6 Make sure the printer power switch is on.
- 6 From the **Apple** menu, open the **Chooser**.

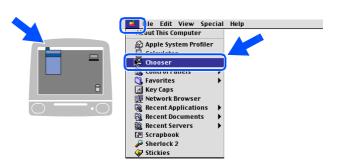

7 Click the Brother Laser and select the appropriate printer.
Close the Chooser.

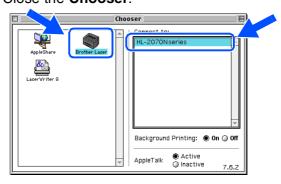

OK! The setup is now complete.

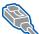

For Network Interface Cable Users (HL-2070N Users)

# For Mac OS® X 10.2.4 or greater Users

### Connecting the printer to your Macintosh & installing the driver

Click Install Printer Driver on the Menu screen.

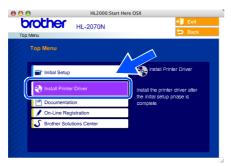

- Select the **Network interface** and follow the on screen instructions. Restart your Macintosh®.
- 3 Turn off the printer power switch.
- Connect the network interface cable to the printer, and then connect it to a free port on your hub.

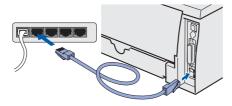

- 5 Turn on the printer power switch.
- From the **Go** menu, select **Applications**.

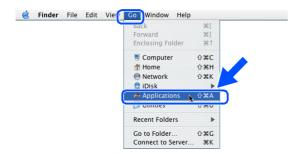

- Open the Utilities folder.
- 8 Double-click the Printer Setup Utility icon.

Click Add.

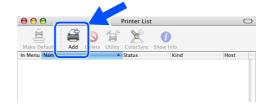

Make the following selection.

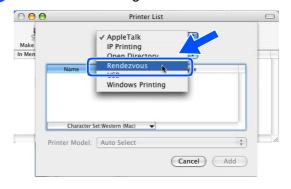

Select Brother HL-2070N series, and then click the Add button.

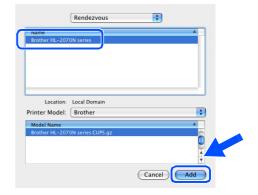

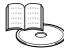

Network User's Guide Chapter 6.

12 From the Printer Setup Utility menu, select **Quit Printer Setup Utility.** 

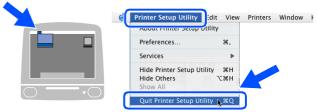

The setup is now complete.

# For Mac OS<sup>®</sup> 9.1 to 9.2 Users

### Connecting the printer to your Macintosh & installing the driver

- 1 Turn off the printer power switch.
- Connect the network interface cable to the printer, and then connect it to a free port on your hub.

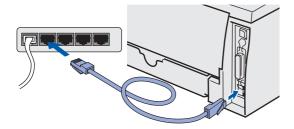

- 3 Turn on the printer power switch.
- 4 Insert the CD-ROM into your CD-ROM drive. Open the **Mac OS 9** folder.

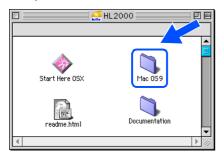

Open the language folder.

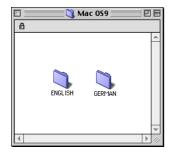

6 Double-click the **Printer Driver Installer** icon to install the printer driver.
Follow the on-screen instructions.

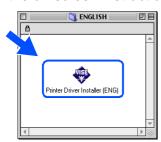

7 From the **Apple** menu, Open the **Chooser**.

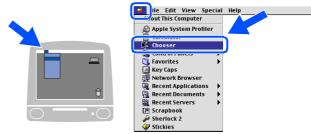

8 Click the **Brother Laser (IP)** icon, and then select **BRN\_xxxxxx**\*. Click the **Setup...** button.

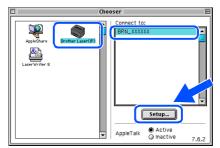

Where xxxxxx are the last six digits of the Ethernet address.

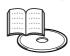

Network User's Guide Chapter 6.

Olick the OK button. Close the Chooser.

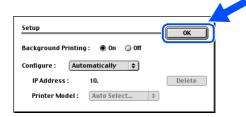

The setup is now complete.

# **■** Other Information

# Shipment of the Printer

If for any reason you must ship your Printer, carefully package the Printer to avoid any damage during transit. We recommend that you save and use the original packaging. The Printer should also be adequately insured with the carrier.

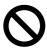

When shipping the printer, the DRUM UNIT assembly and TONER CARTRIDGE must be removed from the printer and placed in a plastic bag. Failure to remove the unit and place it in a plastic bag before shipping will cause severe damage to the printer and may VOID THE WARRANTY.

Turn off the printer power switch, and then unplug the AC power cord.

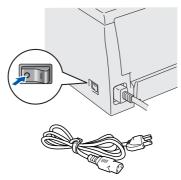

Place it in a plastic bag and seal the bag completely.

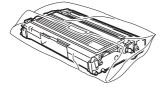

3 Re-pack the printer.

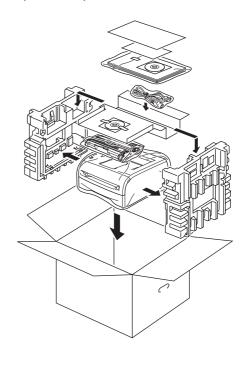

### **Trademarks**

The Brother logo is a registered trademark of Brother Industries, Ltd.

Windows and Windows NT are registered trademarks of Microsoft Corporation in the U.S and other countries.

Apple, Macintosh and Mac OS are registered trademarks of Apple Computer, Inc.

All other brand and product names mentioned in this Quick Setup Guide are registered.

#### **Compilation and Publication**

This manual has been compiled and published, under the supervision of Brother Industries Ltd., covering the latest product descriptions and specifications.

The contents of this manual and the specifications of this product are subject to change without notice.

Brother reserves the right to make changes without notice in the specifications and materials contained herein and shall not be responsible for any damages (including consequential) caused by reliance on the materials presented, including but not limited to typographical and other errors relating to the publication.

This product is designed for use in a professional environment.

©2005 Brother Industries, Ltd. ©1998-2005 TROY Group, Inc. ©1983-2005 PACIFIC SOFTWORKS INC. ALL RIGHTS RESERVED.

English Quick Setup Guide has finished.